# <span id="page-0-0"></span>**ALS Tire Pro**

Install Guide (30.01.2022)

V1.0 – Initial version V1.1 – Add new connector information V1.2 – V2 Dimensions Added

<span id="page-0-1"></span>**[www.alsense.eu](http://www.alsense.eu/)**

[Type here]

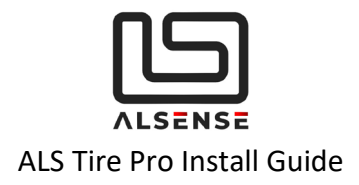

# Table of Contents

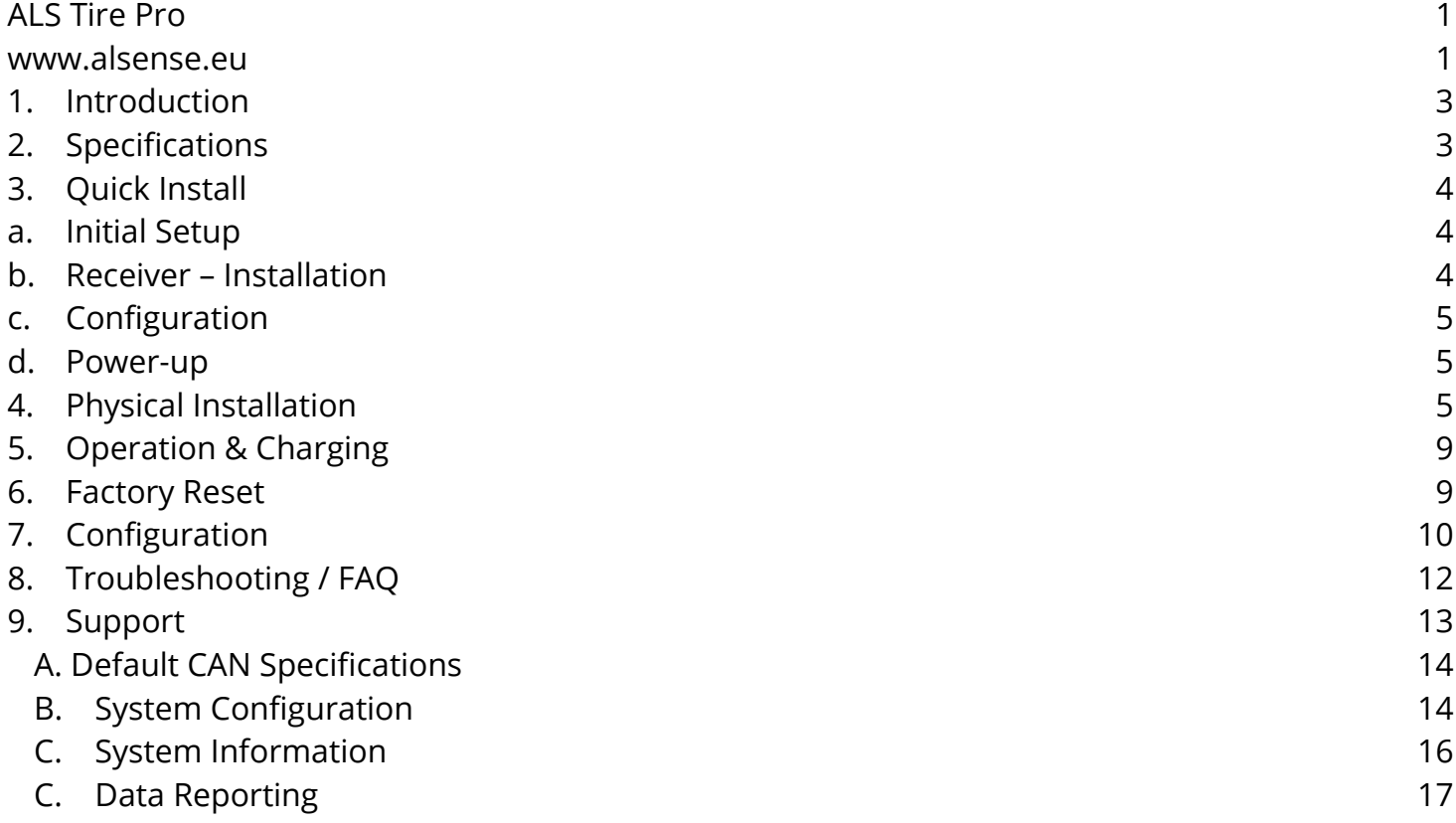

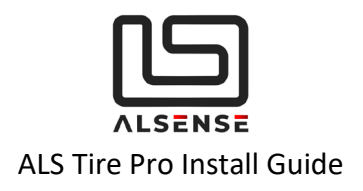

# <span id="page-2-0"></span>**1. Introduction**

Thank you for purchasing the ALS Tire Pro. The following guide is aimed at providing an overview of the typical install process and configuration steps.

# <span id="page-2-1"></span>**2. Specifications**

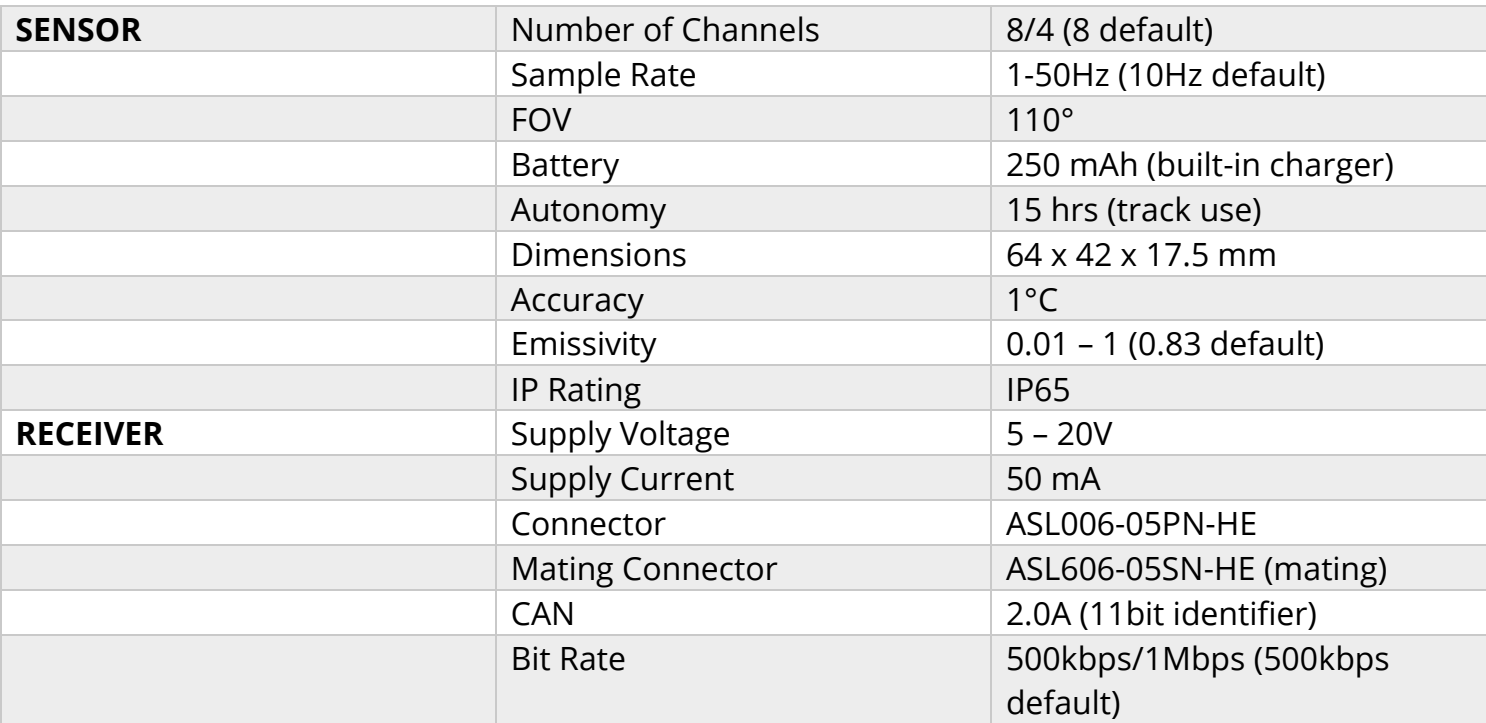

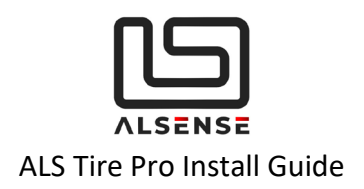

# <span id="page-3-1"></span><span id="page-3-0"></span>**3. Quick Install**

# **a. Initial Setup**

<span id="page-3-2"></span>First step after receiving the product is putting the sensors on charge using the supplied cables and any USB adapter (including external batteries).

## **b. Receiver – Installation**

The receiver comes with a professional motorsport connector (ASL006-05PN-HE). Its mating connector part number is ASL606-05SN-HE (mating). Pinout:

- 1. GND (Black)
- 2. 12V (Red)
- 3. CAN Low (Blue)
- 4. CAN High (White)

## **CAN Connectivity**

Every CAN bus network requires two 120 Ohm resistors placed at each end, as the diagram below (Rterm = 120 Ohms) shows. If you are not familiar with CAN bus, we recommend that you consult with a professional. Incorrect installation can damage the devices or produce unsatisfactory performance.

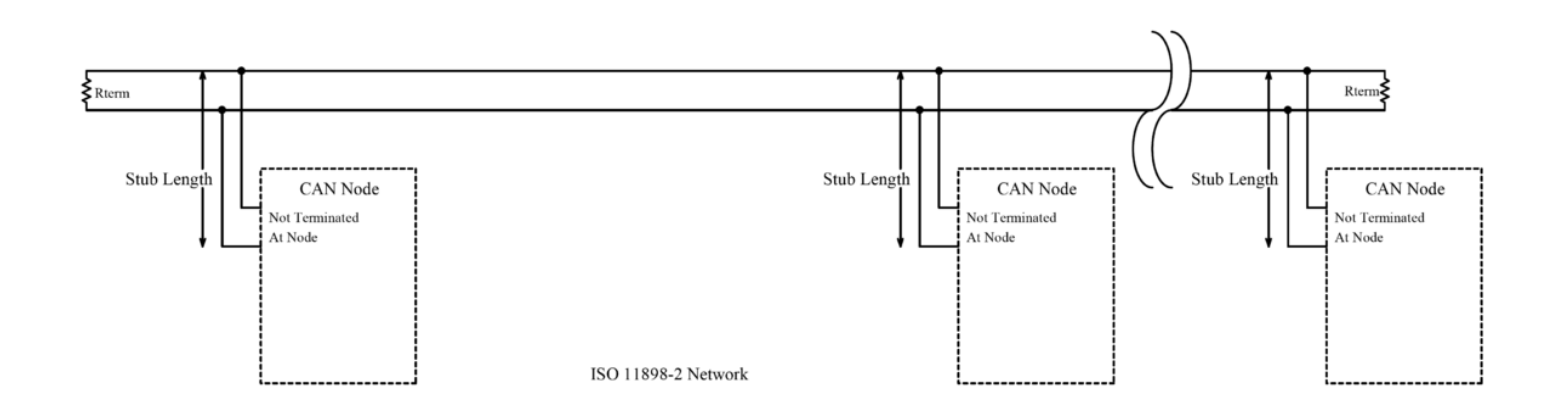

Always use twisted paired cable for CAN Low and CAN High wiring as it greatly improves the signal's tolerance to electrical noise. Also try and keep wiring stubs (cables going from the main CAN bus lines to individual devices) at a minimum.

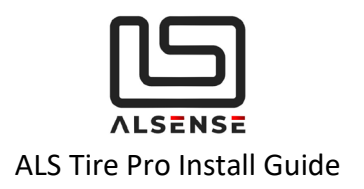

# **c. Configuration**

<span id="page-4-1"></span><span id="page-4-0"></span>Full information on configuring the parameters of the units can be found in section **[Configuration](#page-9-0)**

## **d. Power-up**

The system can now be powered up. After doing so, the STATUS LED on the receiver should turn blue and, after the configuration period passes, green. This signals that the device is transmitting data over CAN.

With the receiver powered and transmitting data over CAN, the next step is turning on the sensors which should've been fully charged by now. One at a time, please remove the magnetic override. After removing the magnetic override, within **60 seconds,** the corresponding LED on the receiver should turn green, signaling that the sensor has linked with the receiver. Please repeat this step for all the sensors in your kit.

After ~1 minute, each sensor will start transmitting data and the corresponding LED on the receiver should blink green.

# <span id="page-4-2"></span>**4. Physical Installation**

**Before installing the sensor in its final position, please ensure that the sensor is correctly linked with the receiver!**

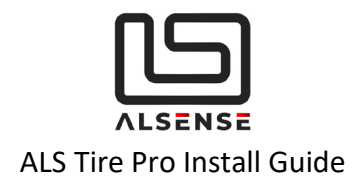

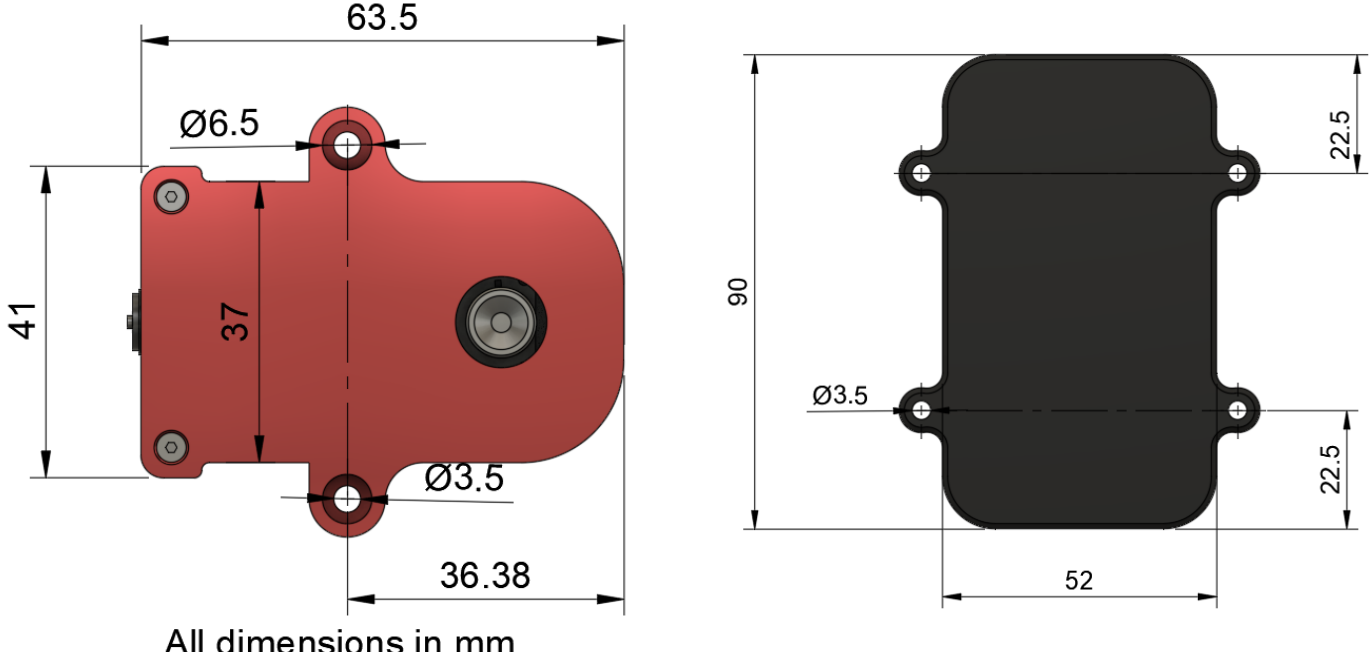

All dimensions in mm

*Figure 1 – Mounting (sensor – left, receiver – right)*

The sensor should be mounted in its final position using the mounting holes situated on the sides of the housing. For temporary installs we've successfully used 3M Dual-Lock tape, but extra care should be employed when using such a solution.

We do recommend placing the sensor on the tire's leading edge (so as to not get hit by debris) and avoiding direct exposure to significant heat sources (i.e. exhausts).

The IR sensor has a horizontal FOV of 110°. As the sensor is placed further away, the maximum width of the tire increases. Please consult the table and the graph below or get in touch if you have any questions. Please consult 'Figure 1' in order to determine how to orient the sensor.

After installing the sensor in its final position, please check that the corresponding LED on the receiver continues blinking green. If the LED turns red it means that the sensor went outside of range and a range extender option should be used. Please get in touch with us for more details.

**For best wireless range please ensure that the receiver and sensors are all oriented vertically.**

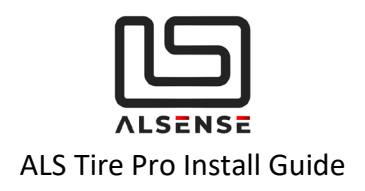

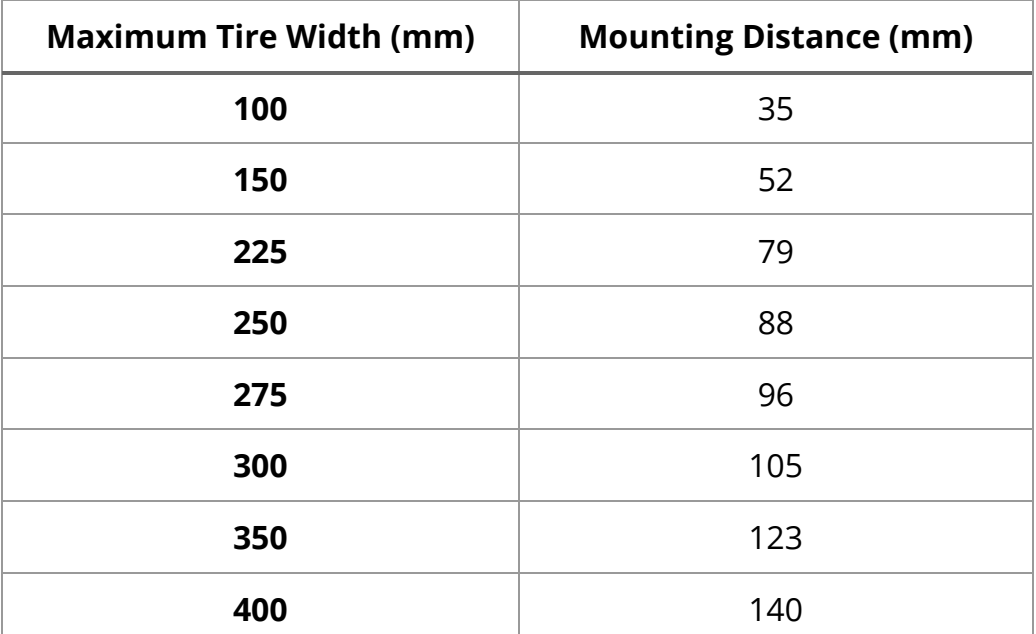

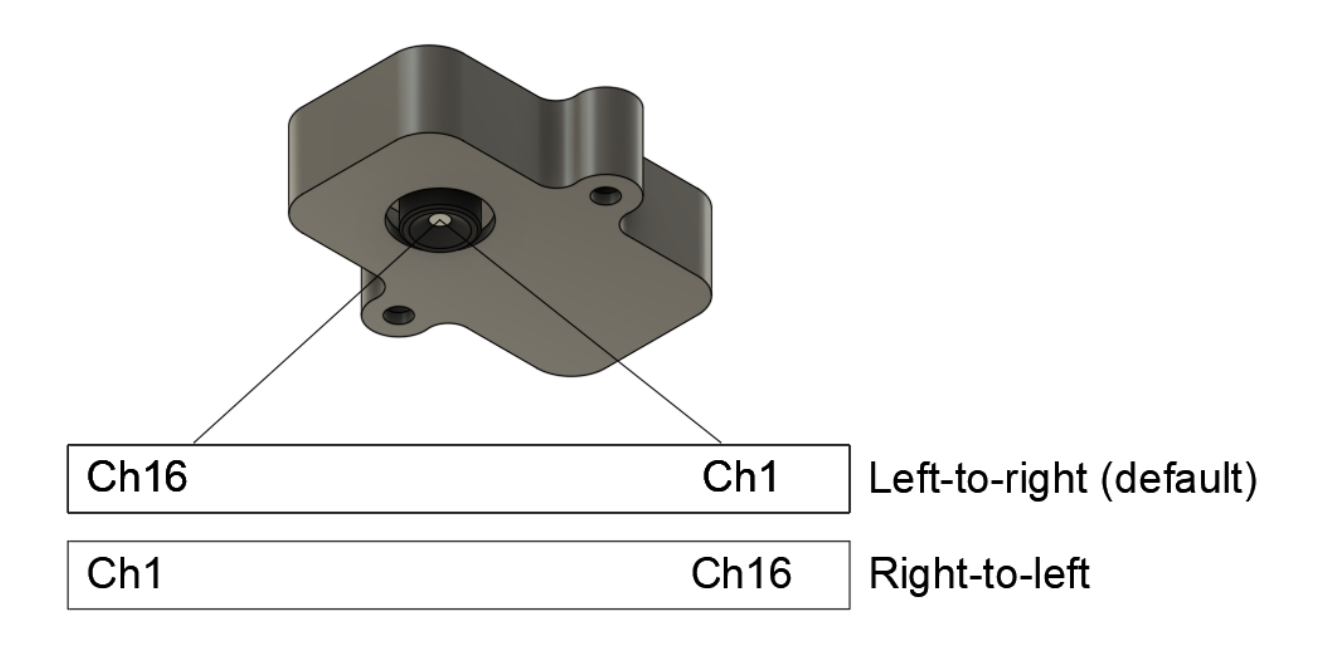

*Figure 1 - Channel assignment / sensor data order*

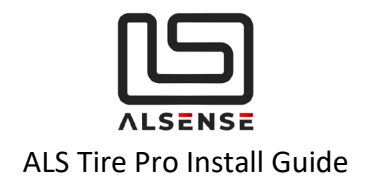

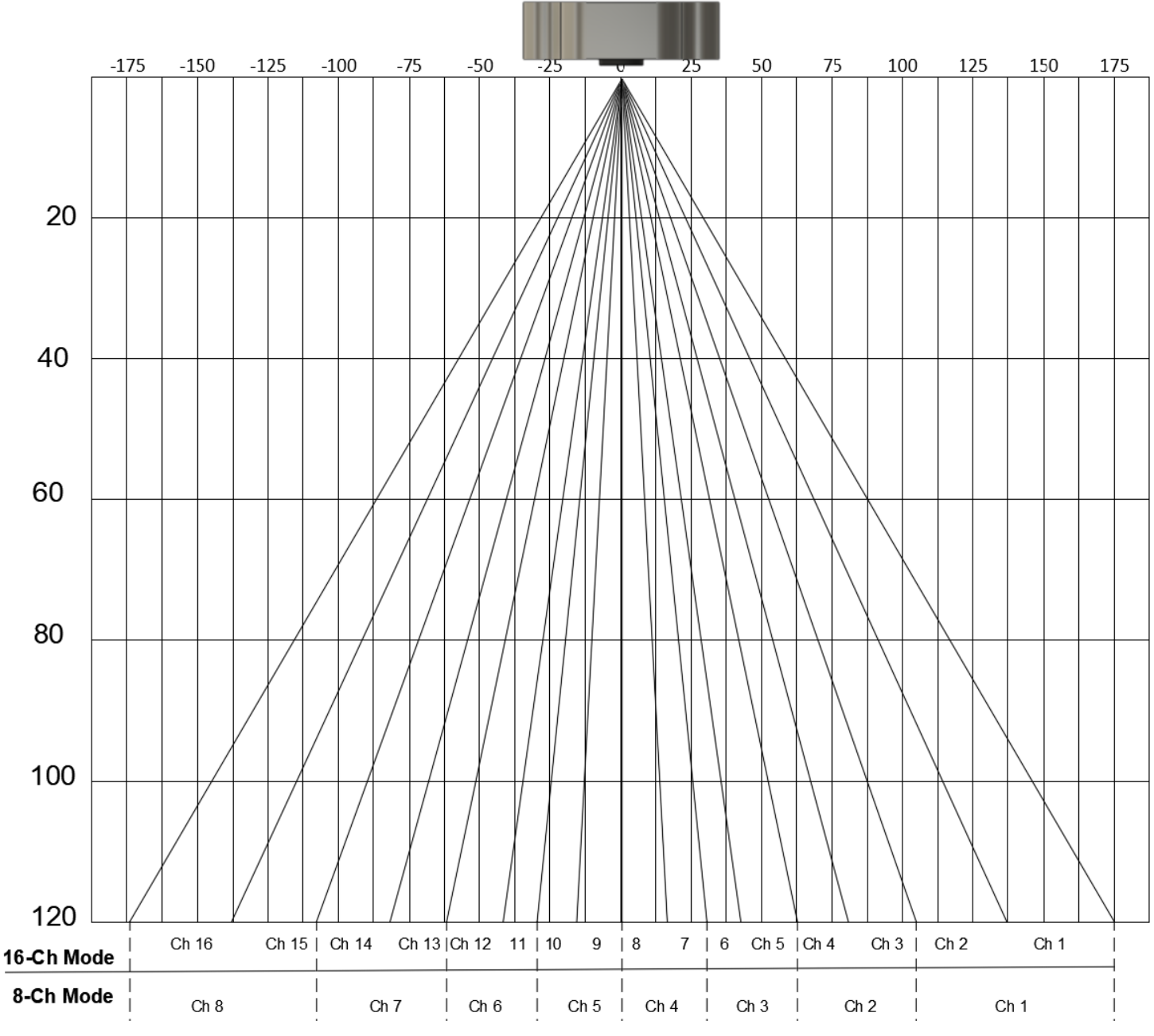

*Figure 2 - Visual Representation of channel assignments*

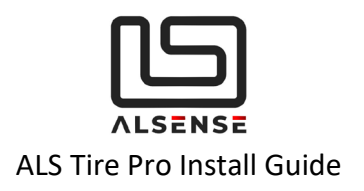

# <span id="page-8-0"></span>**5. Operation & Charging**

Each sensor has a 250mAh battery that can be charged using the built-in connector. When in use, it allows for up to 15 hours of track time.

**Low battery indication –** the sensor will notify the user that it's approaching the end of its battery life (3% state-of-charge) by flashing the receiver's LED yellow, instead of green, as usual.

Charging is done using the cables supplied from any USB port. External batteries can be used as well. A full charge takes around 90 minutes.

There's also a battery indication when powering up the sensor (after removing the magnetic overrides).

- **Quick Flash –** low battery
- **Slow flashes**  each flash will signify 10% of battery life (i.e. 5x flashes will mean the sensor has 50% battery life remaining)

**Preserving battery life when not in use** – while active, the sensors continuously send data to the receiver, draining the battery. When not in use, they can be deactivated by placing a magnet in a similar position to the ones in the charging dock. Alternatively, the sensors can be placed in their carrying case which has the magnets pre-fitted. Please confirm that they have been deactivated by checking the corresponding LED on the receiver to turn red.

## **Demo units need to be placed in the charging dock or magnetically deactivated while charging!**

# <span id="page-8-1"></span>**6. Factory Reset**

In some scenarios you might need to reset the network and configuration parameters of the receiver or the sensors. The following scenarios are instances when a factory reset is required:

- **Changing the order of the sensors connected to a receiver**
- **Connecting a new sensor to an existing network**

## **Factory resetting the receiver**

- Expose the PCB by removing the two mounting screws in the case
- Ensure it is powered (STATUS LED is blue or green)
- Press & hold the control button (S1) for around 10s.

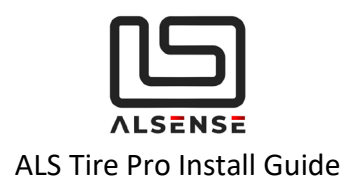

### **Factory resetting a sensor**

- Ensure it is powered and has enough battery life. Please make sure no magnetic override is present.
- Press & hold the control button until the status LED briefly turns on.

# <span id="page-9-0"></span>**7. Configuration**

If you haven't requested a custom configuration for the sensors in your order, the **default** settings are as follows, along with a short description of what their function is:

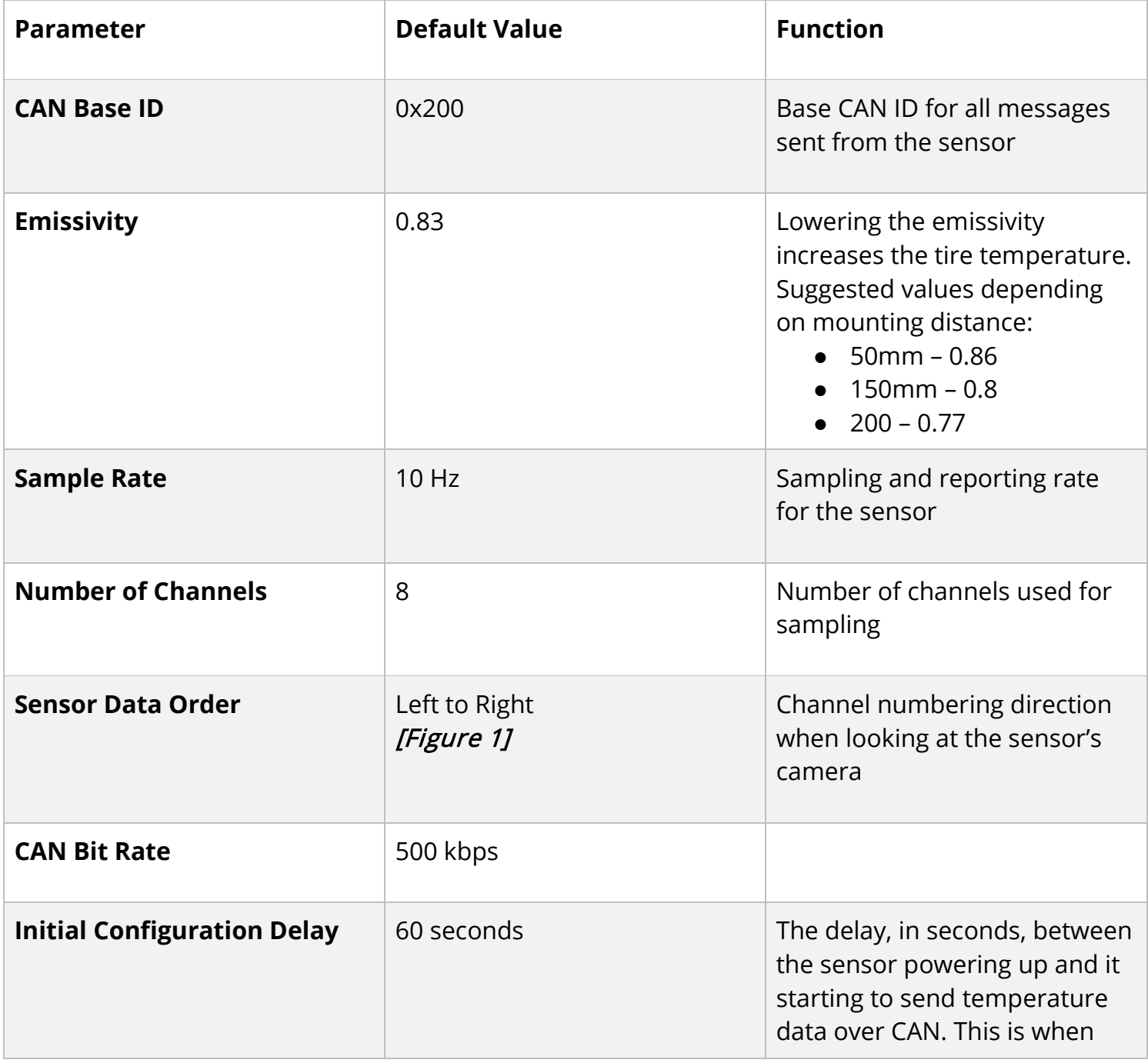

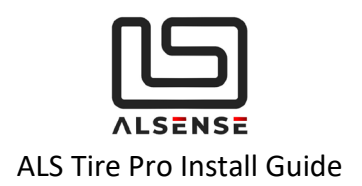

new configuration parameters can be sent.

Please consult *Appendix A: ALS Tire Wired CAN Protocol* for complete information on the CAN protocol.

## **Typical Configuration Procedure:**

- 1. The parameters for the whole system are configured by sending configuration messages to the receiver. The sensors retrieve those parameters on power-up.
- 2. Ensure the receiver is powered and with correct CAN connectivity to the device you're using to transmit CAN messages from.
- 3. If you are using a device with CAN sniffing capabilities, please confirm that, after powering the sensor, you're seeing the *SYS\_INFO\_1* CAN (Base CAN ID + 0x08) message come in every 5 seconds during the initial configuration delay.
- 4. Form the configuration messages (*CFG\_REQ\_1/2*) in your CAN transmit tool and, if valid, you will receive back a response (*CFG\_RSP\_1*)/2 to confirm the new settings.
- 5. Power cycle the receiver and reset (**not factory reset**) each sensor to make sure it received its updated configuration. Resetting the sensor means simply putting the magnetic override next to it, keeping it for 1-2 seconds, then removing it.

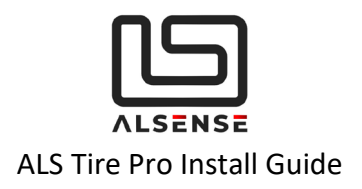

# <span id="page-11-0"></span>**8. Troubleshooting / FAQ**

## **Situation 1: Sensor's LED lighting up red**

- a. Make sure the sensor has been fully charged.
- b. Bring the sensor near the receiver. Try resetting it using the magnetic override.
- c. Try bringing it back to factory settings using the steps described in section **Factory Reset**
- d. If this happens during use, try

## **Situation 2: Not getting any data in my CAN dash/logger**

- a. Use a multimeter to check that the sensor is getting 12V on its power supply pins.
- b. Double check wiring and make sure your CAN stubs' length is not more than 150cm. Ensure the correct 120 Ohm termination resistors are installed. If possible, simplify the connectivity by wiring the sensor directly to a CAN sniffer.
- c. If your CAN logger/dash allows you to, check that CAN receive count is increasing.
- d. Double-check the configuration parameters on your CAN dash/logger.
	- Baud rate
	- CAN Ids
	- Formulas and byte order

## **Situation 3: Can you suggest an USB-CAN configuration tool?**

- a. We're working on our configuration tool with a dedicated interface for our products. Please keep in touch if you're interested in purchasing one.
- b. CAN BUS Analyzer Tool (Microchip, APGDT002)
- c. PCAN-USB (requires DB9 wiring adaptor)

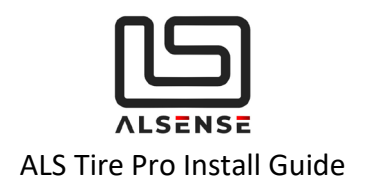

# <span id="page-12-0"></span>**9. Support**

Please make sure to check the downloads section of our support page as it provides the product's datasheet and configuration files for the most common CAN dashboards/loggers. Extra help can be obtained using our built-in ticket support system or directly via phone.

**Downloads**:<https://www.alsense.eu/downloads/> **Support Tickets**:<https://alsense.eu/osticket/> or email [help@alsense.eu](mailto:help@alsense.eu) **Phone**: +40 372 916 373

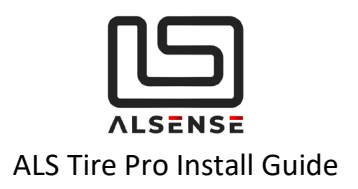

# **Appendix A: ALS Tire Pro CAN Protocol**

## **V1.0**

Updated 7.04.2020

## <span id="page-13-0"></span>A. *Default CAN Specifications*

- 1. Base Id: 0x200
- 2. Baud Rate: 500kbps

## <span id="page-13-1"></span>B. *System Configuration*

**Name:** CFG\_REQ\_1 **Direction:** To Device **CAN Id: <Base Id>** 

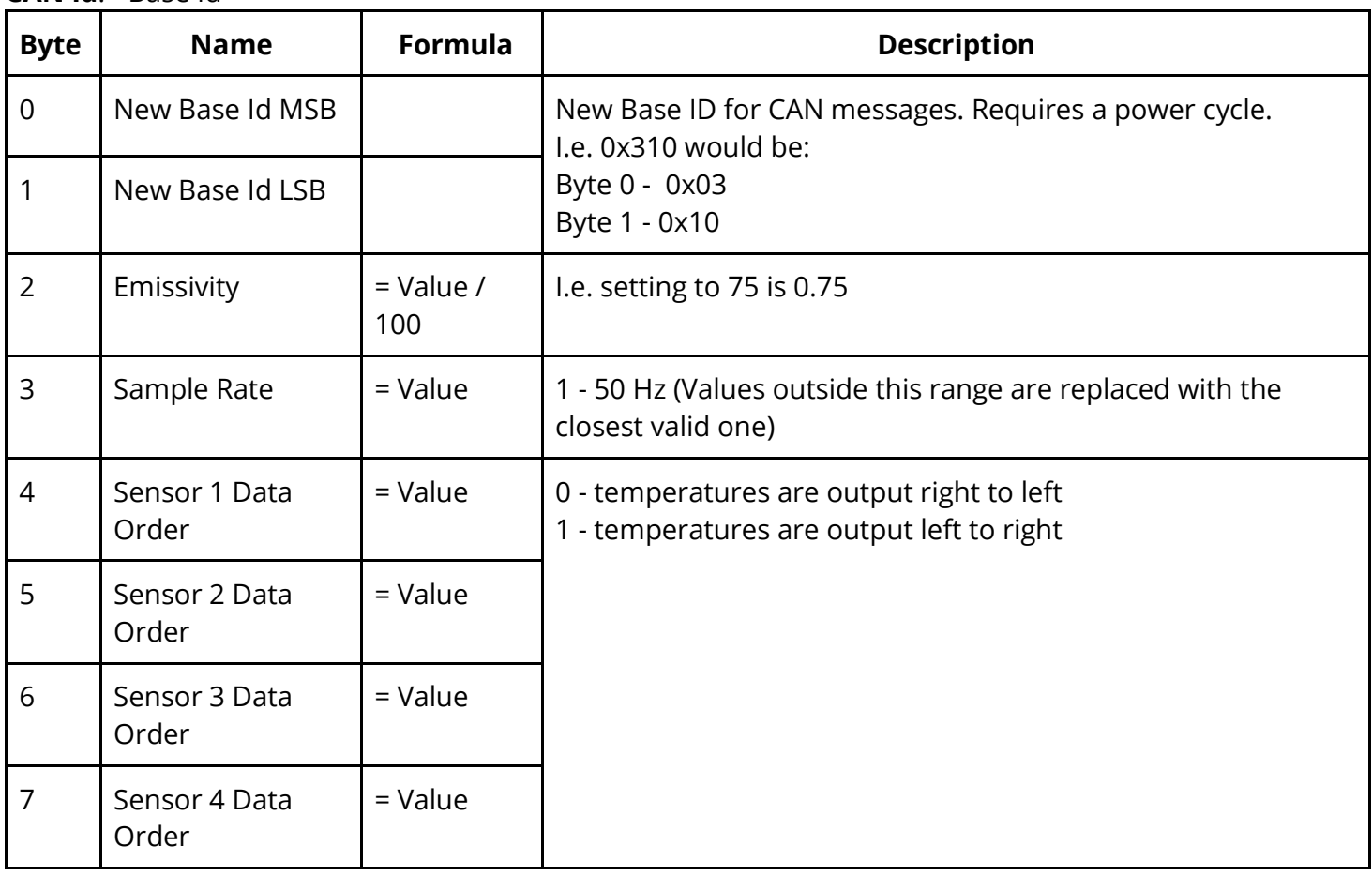

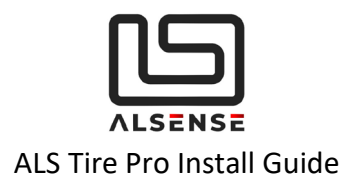

## **Direction:** From Device **CAN Id:** < Old Base Id > + 0x01

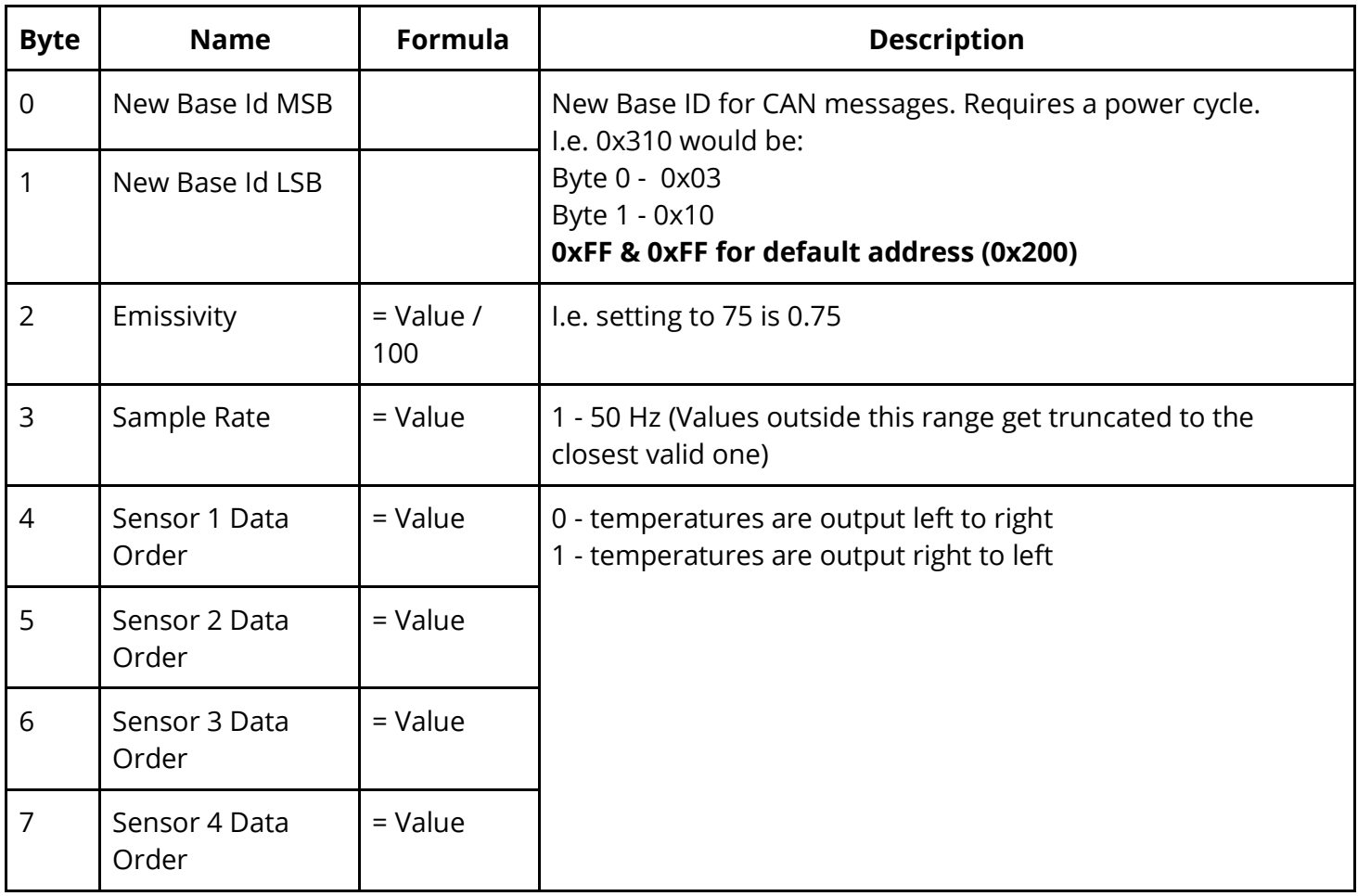

#### **Name:** CFG\_REQ\_2 **Direction: To Device CAN Id:** <Base Id> + 0x02

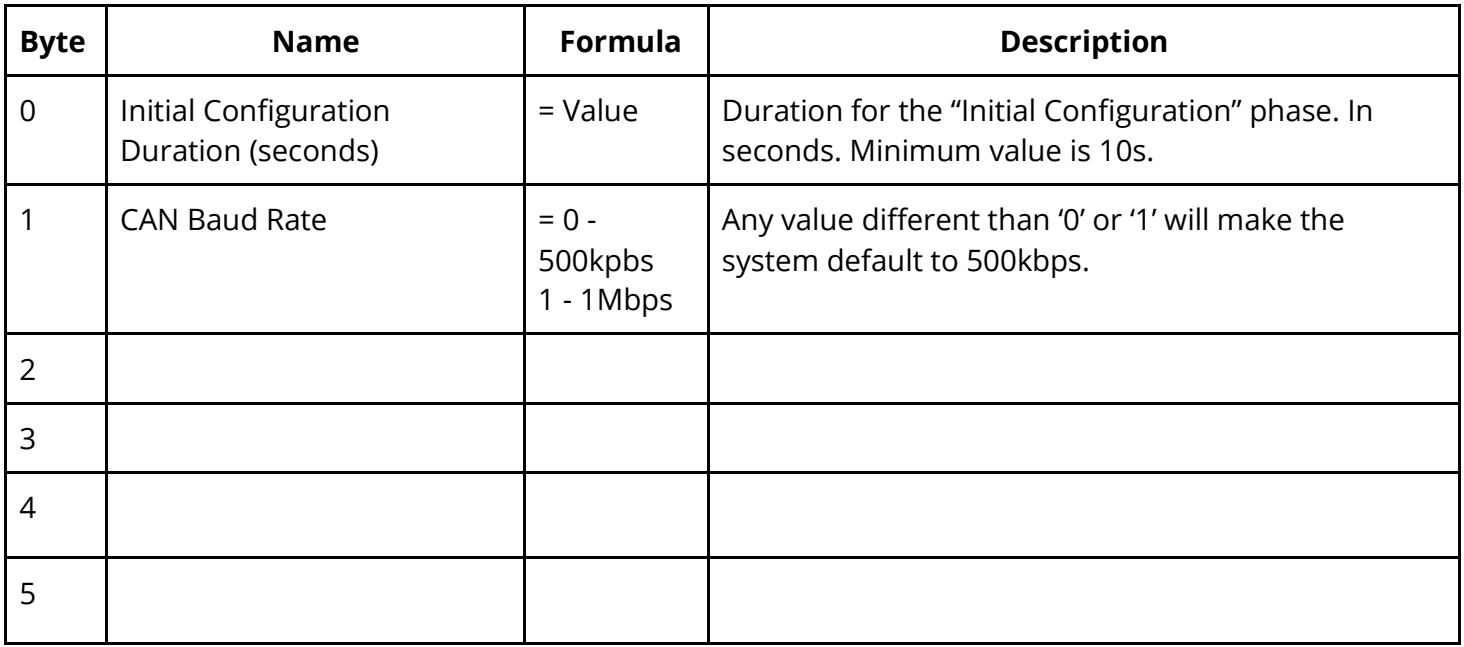

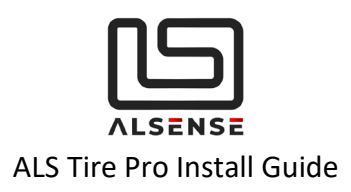

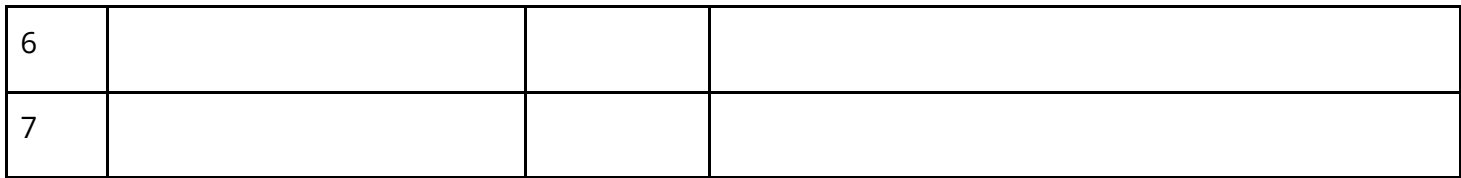

#### **Name:** CFG\_RSP\_2 **Direction:** From Device **CAN Id:** < Old Base Id > + 0x03

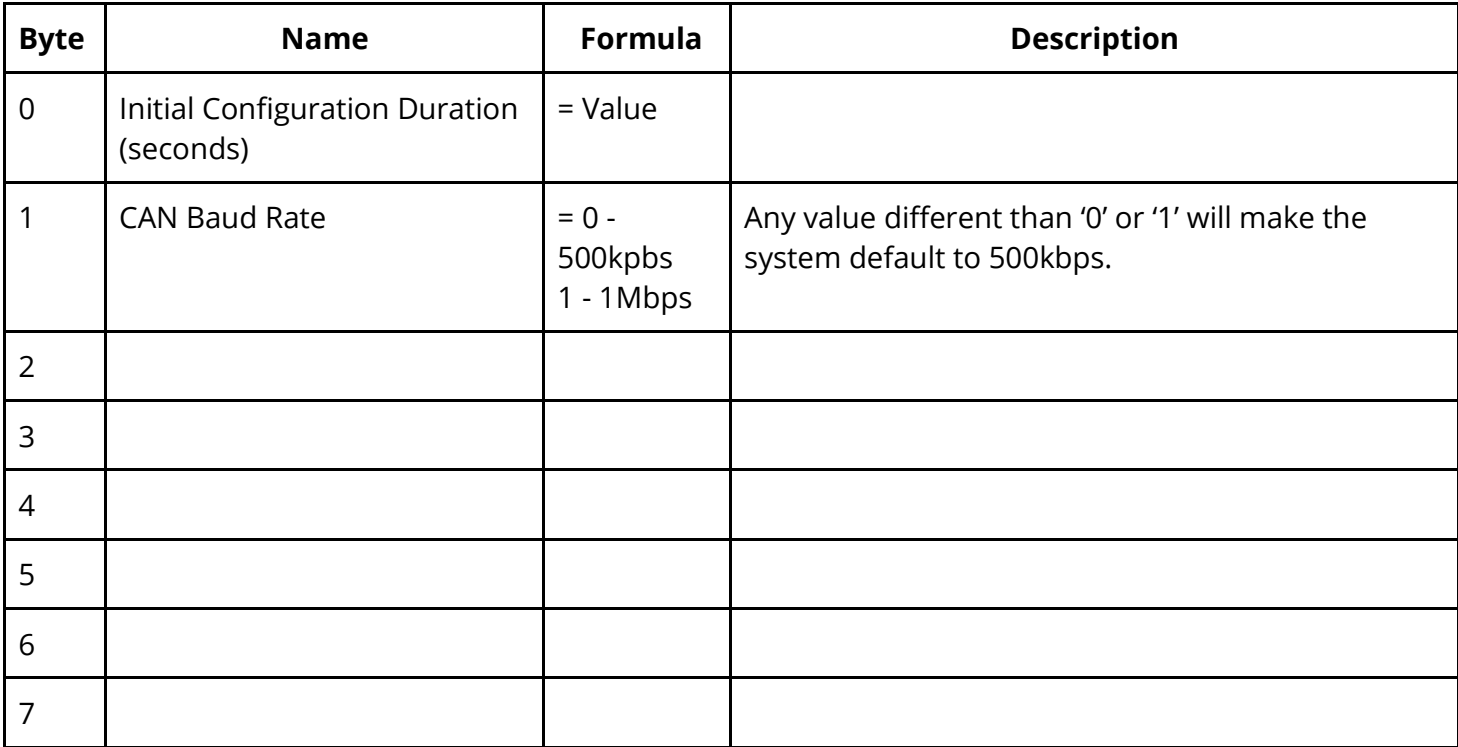

**The device echoes back the settings sent in the first message. <Base Id> is still the one previous to the change. New settings are applied after power cycle of both the ITM Receiver and of the individual sensors (by using the magnetic pad)**

## <span id="page-15-0"></span>C. *System Information*

**SYS\_INFO\_1 is sent until the "Initial Configuration" period expires.**

**Name: SYS\_INFO\_1 Direction:** From Device **CAN Id:** <Base Id> + 0x10 **Time Interval:** Every 5s

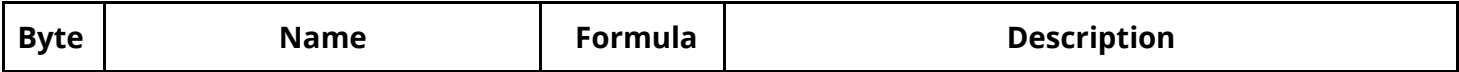

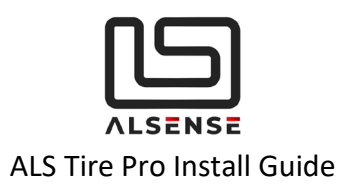

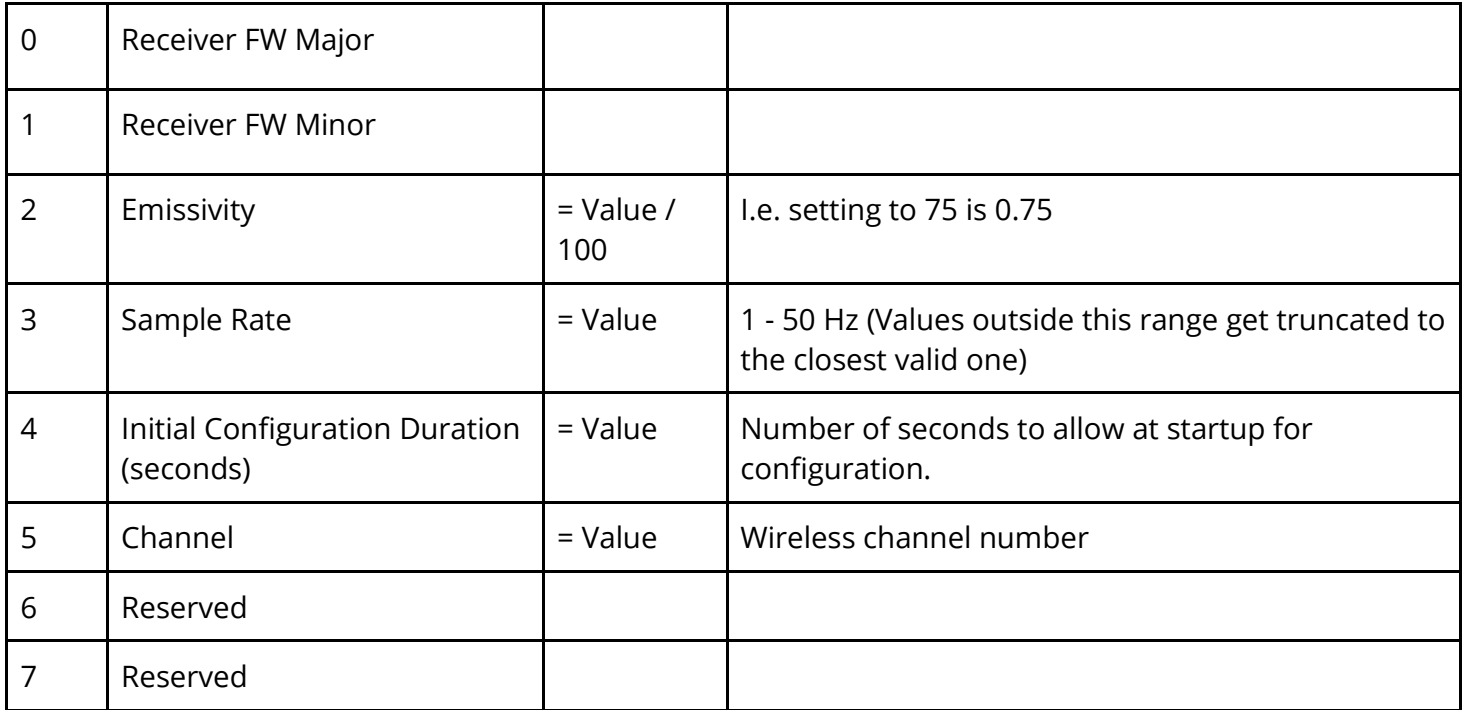

## <span id="page-16-0"></span>C. *Data Reporting*

## **Name: DATA\_SENS\_INFO**

**Direction:** From Device

**Description: Sent once for each sensor, after it joins, before it begins reporting.**

**CAN Id:** <Base Id> + 0x50

#### **Time Interval:** Once

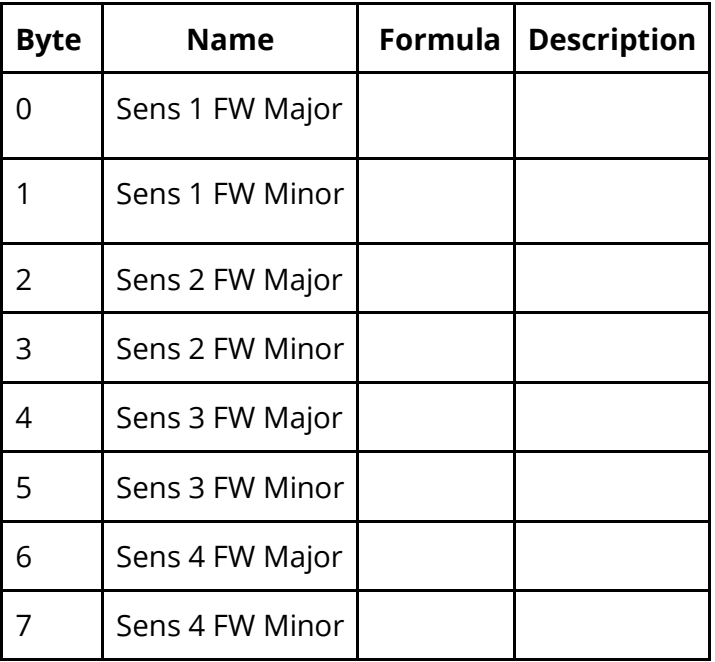

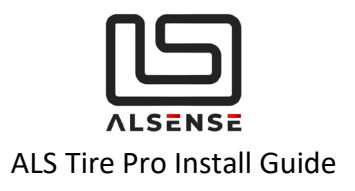

#### **After the <Initial Configuration Delay> expires, the following messages will be sent over CAN.**

**4 x DATA\_TEMPS\_1** (first four temperature channels for each sensor) **4 x DATA\_TEMPS\_2** (last four temperature channels for each sensor) **1 x SENS\_SUMMARY\_1/2** (information about battery state and signal strength)

#### **Name: DATA\_TEMPS\_1**

#### **Direction:** From Device

**CAN Id:** <Base Id> + 0x20 + <Sensor Index  $(1...4) - 1$ > \* 2 **Time Interval:** Depending on <Sample Rate>

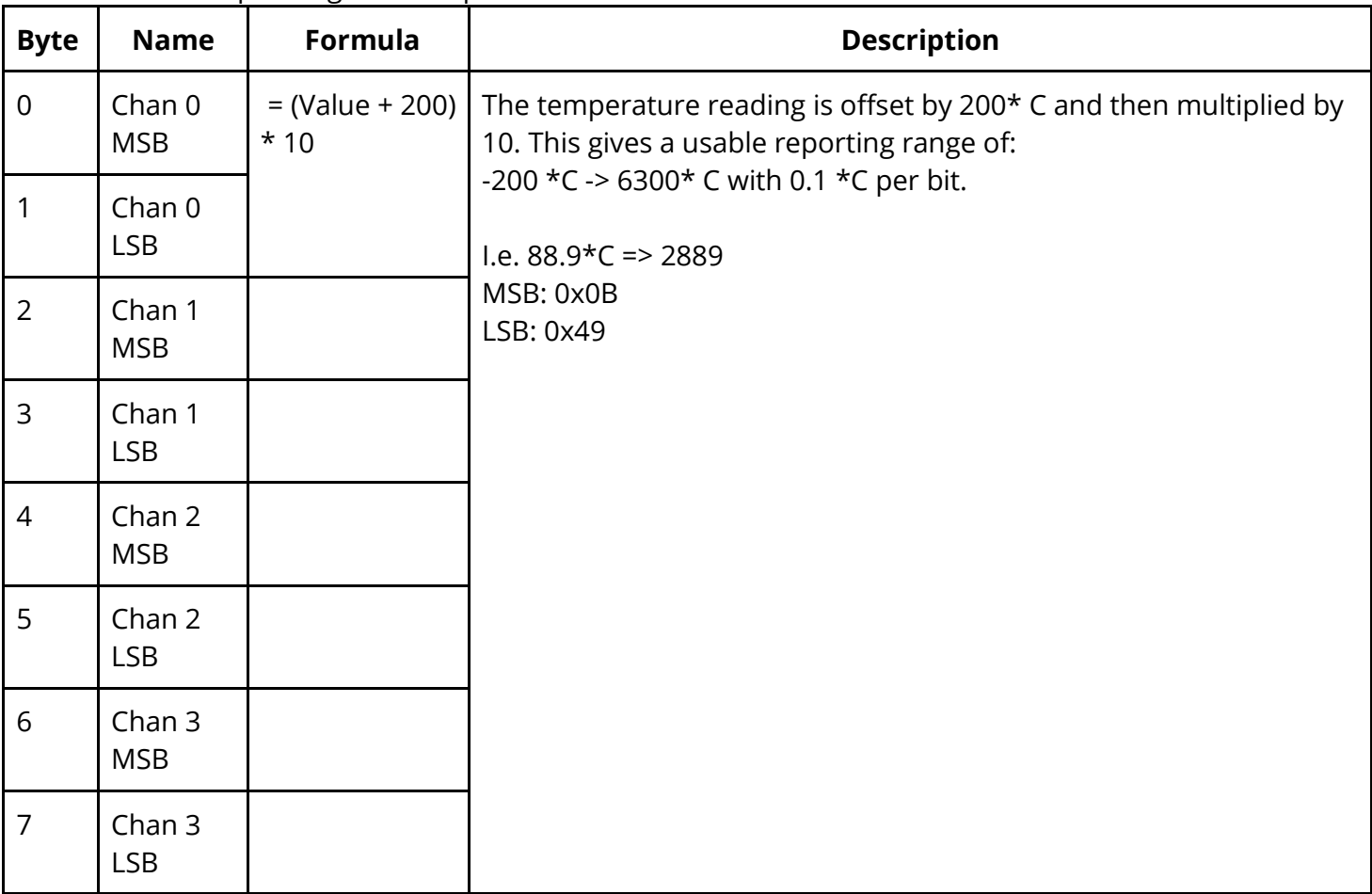

#### **Name: DATA\_TEMPS\_2**

**Direction:** From Device **CAN Id:** <Base Id> + 0x21 + <Sensor Index (1...4) - 1>  $*$  2 **Time Interval:** Depending on <Sample Rate>

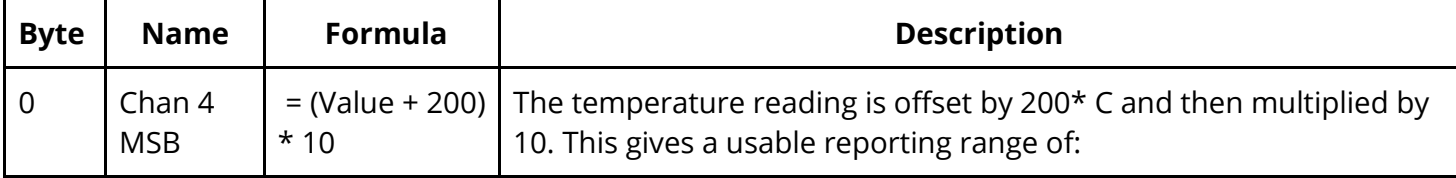

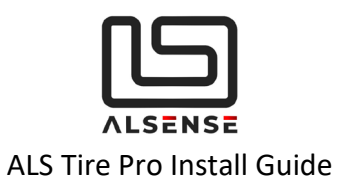

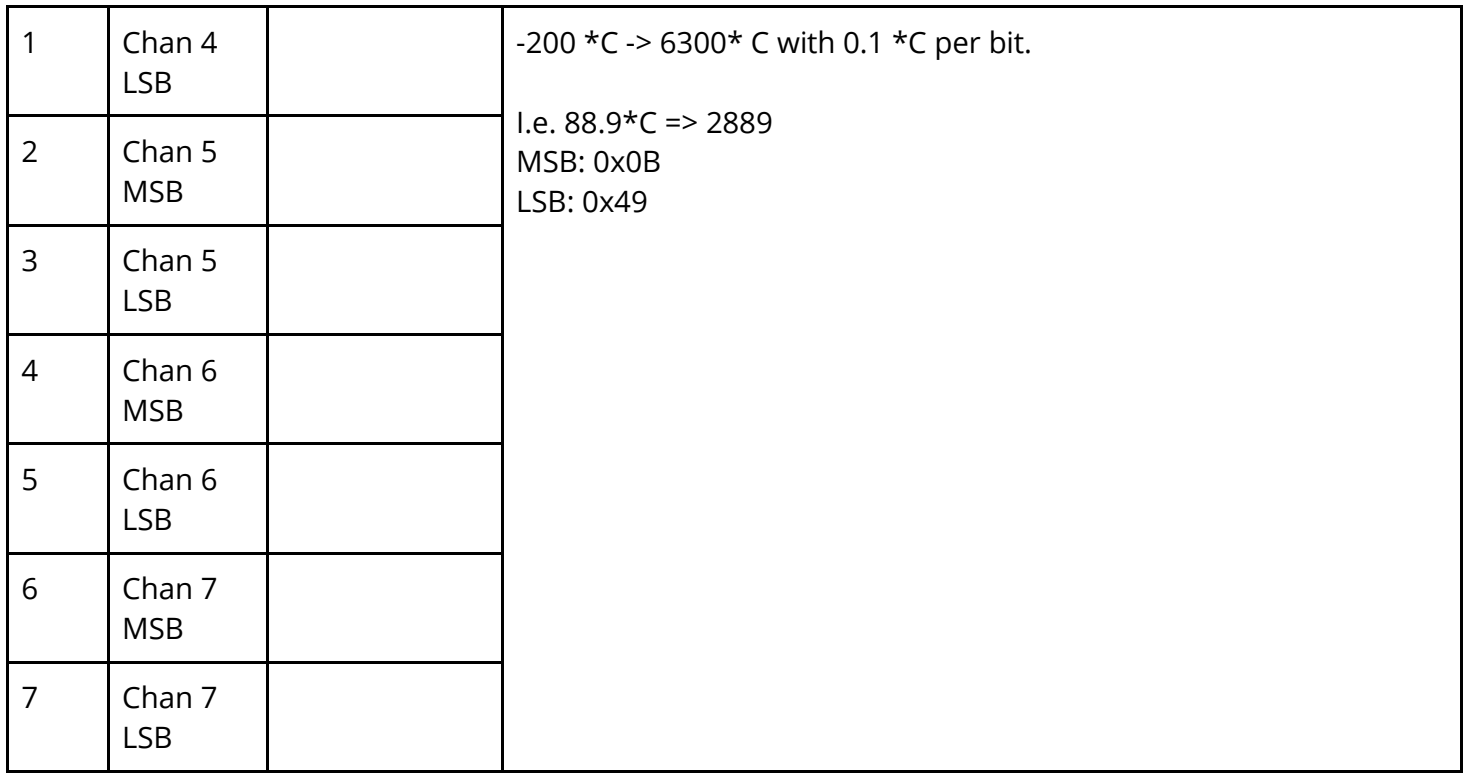

## **Name: DATA\_SENS\_SUMMARY\_1**

**Direction:** From Device **CAN Id:** <Base Id> + 0x40 **Time Interval:** Depending on <Sample Rate>

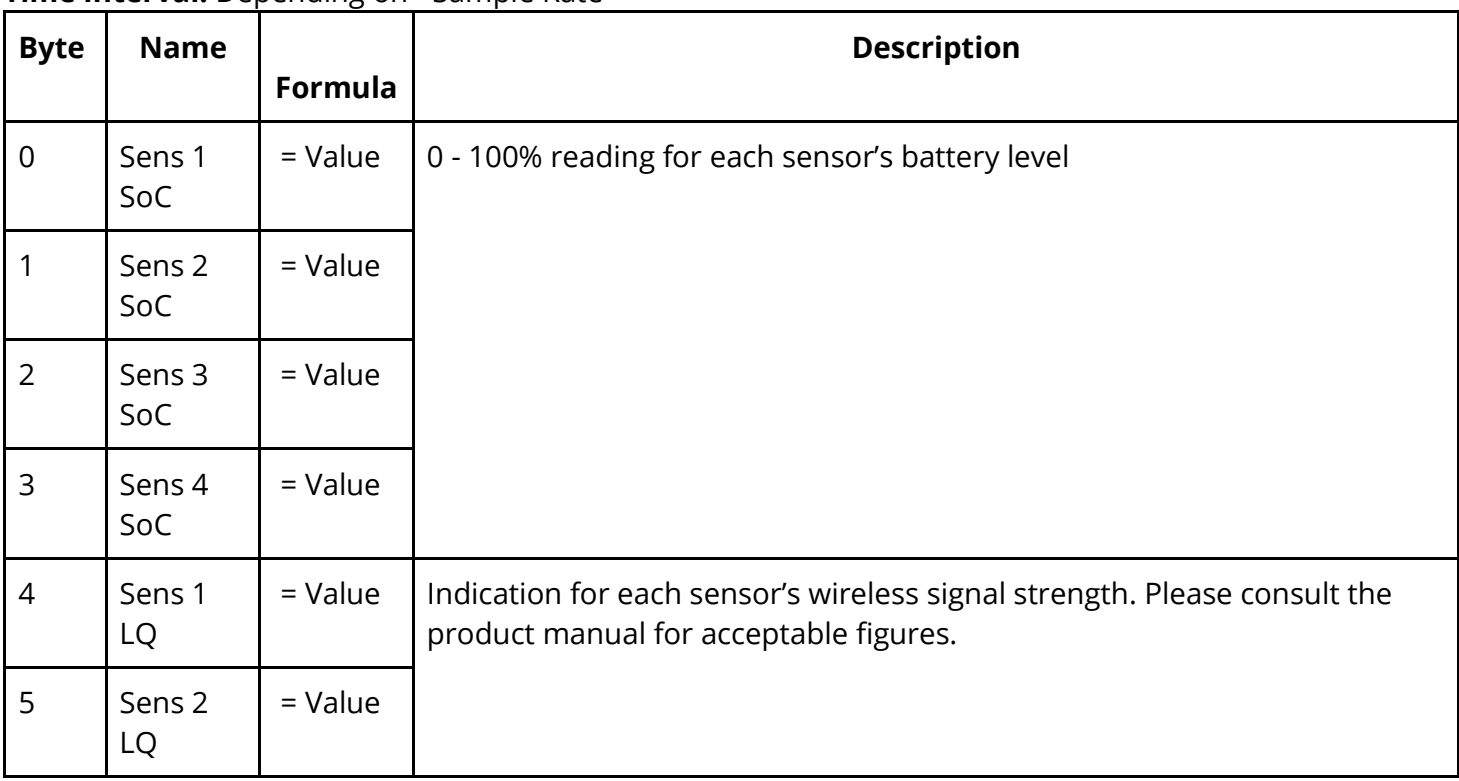

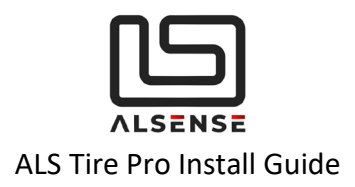

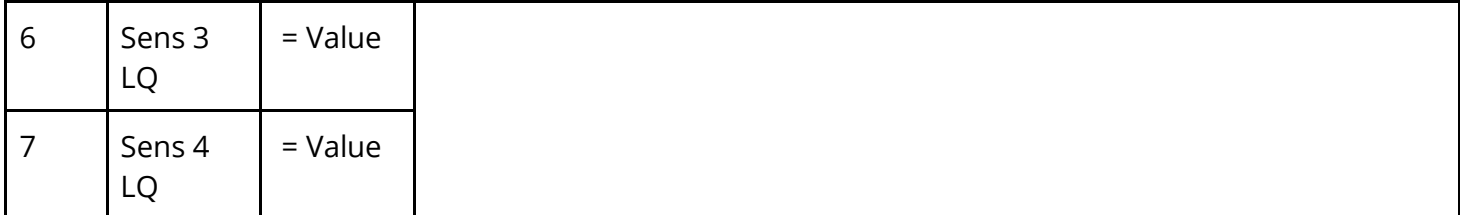

## **Name: DATA\_SENS\_SUMMARY\_2**

**Direction:** From Device **CAN Id:** <Base Id> + 0x41 **Time Interval:** Depending on <Sample Rate>

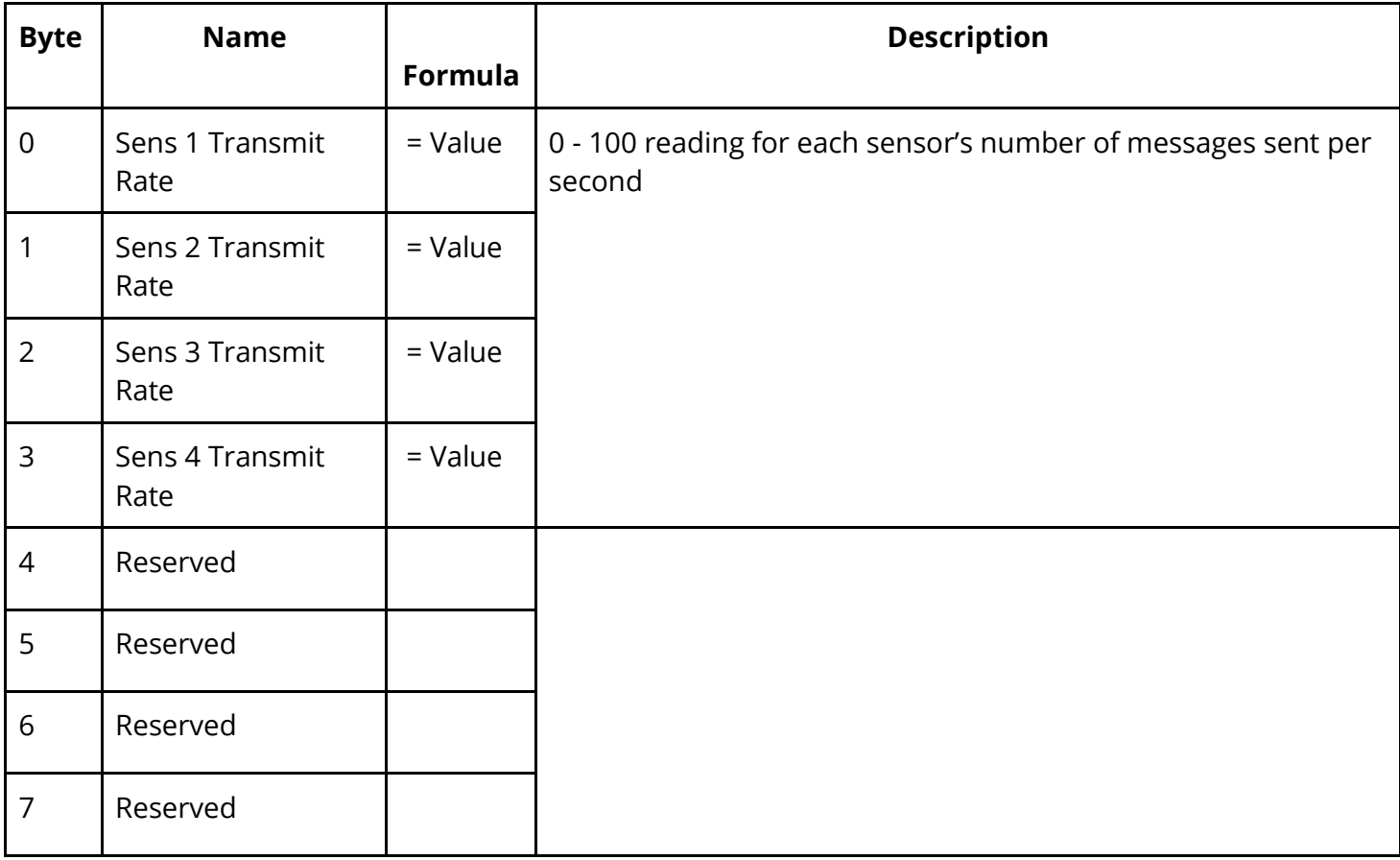